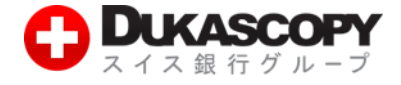

# **チャートのカスタマイズ**

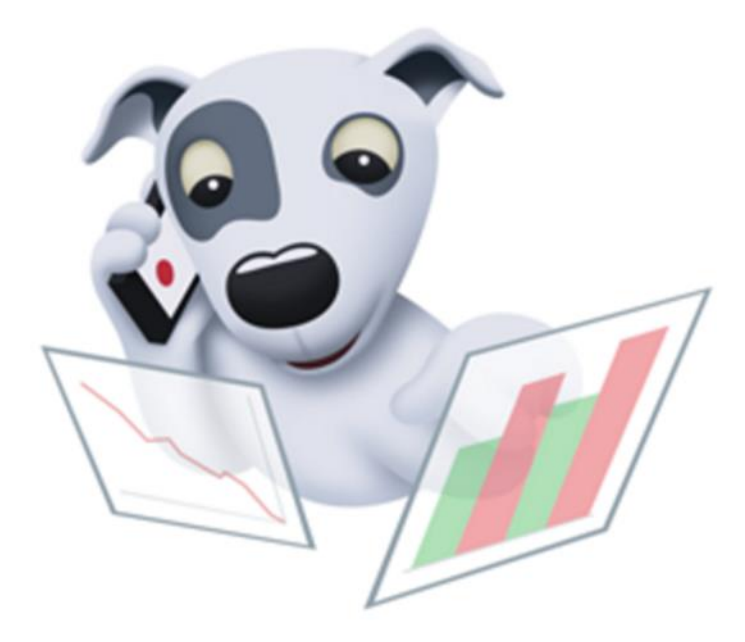

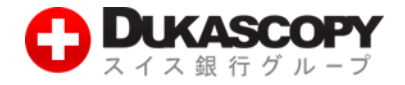

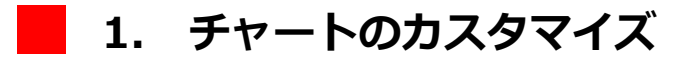

### **1.1 新しいチャートを追加する**

#### **❶ ナビゲーターから新しいチャートを追加する**

**『ナビゲーター』>『チャート』の上で右クリック後、『チャートを追加する』>『通貨(例:AUD)』> 『通貨ペア(例:AUD/CAD)』と進んでいただきますと、チャートを追加していただけます。**

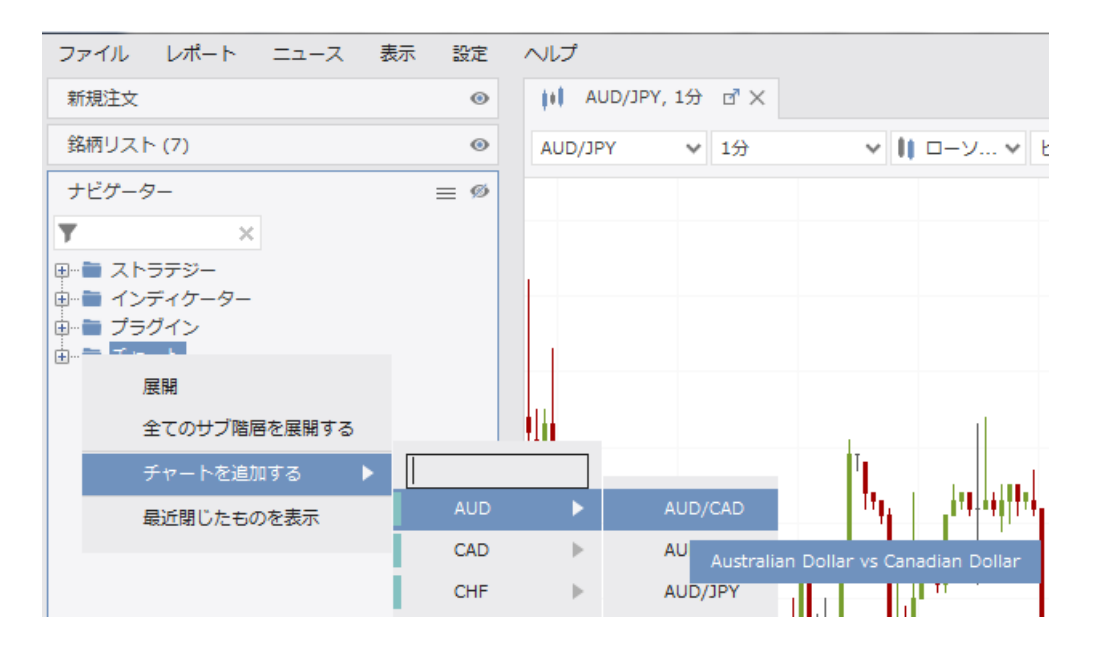

#### **❷ 銘柄リストから新しいチャートを追加する**

**『銘柄リスト』にある銘柄の上で、左クリックし、銘柄を確定させます。(青色で囲まれます。) 次に青色で囲まれた該当銘柄の上で右クリック後、『チャートを開く』を左クリックにて指定します。**

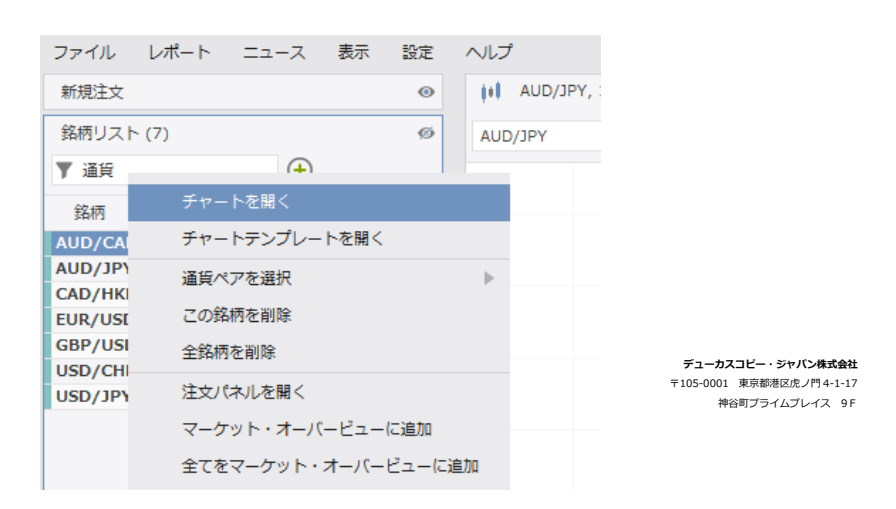

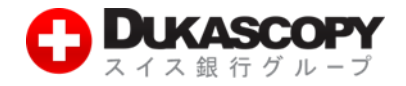

### **1.2 通貨ペアを変更する**

#### **❶ ナビゲーターから通貨ペアを変更する**

**『ナビゲーター』>『チャート』>現在表示している通貨ペア(例:AUD/CHF)の上で 右クリック後、『銘柄を変更する』>『通貨(例:EUR)』>『通貨ペア(例: EUR /AUD)』と 進んでいただきますと、チャートを変更していただけます。**

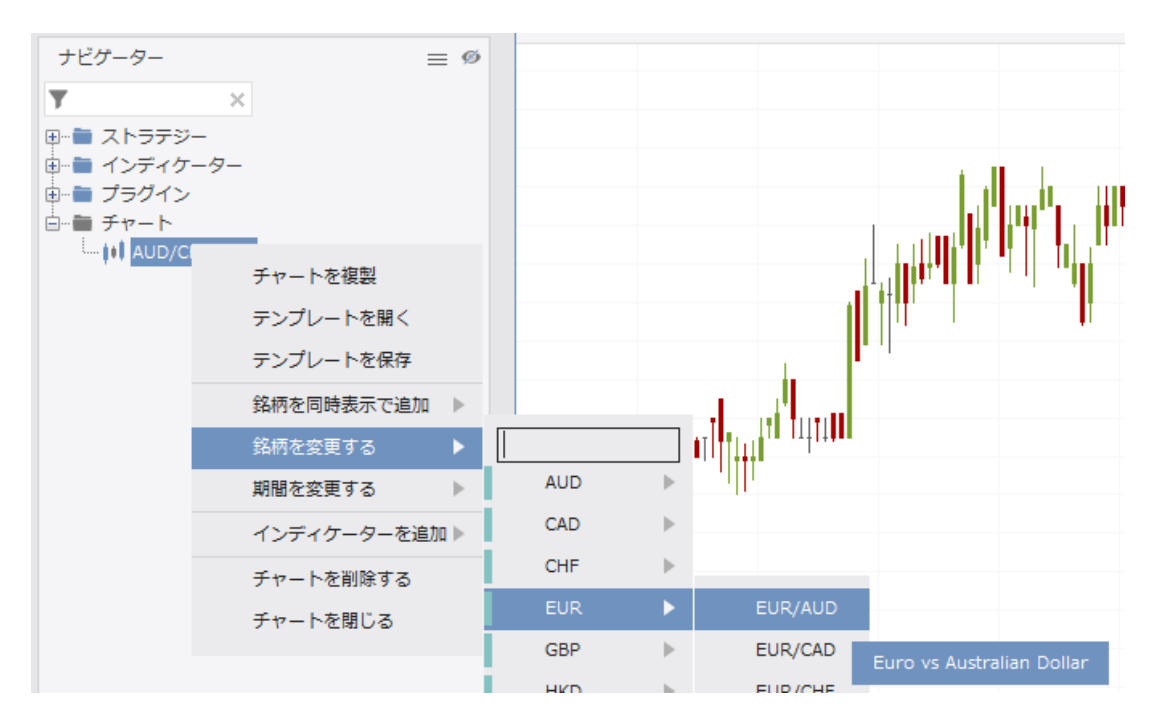

#### **❷ チャート上から通貨ペアを変更する**

**現在表示しているチャート画面(例:AUD/CHF)左上、通貨ペアの右側に『∨』があります。 『∨』を左クリックしていただきますと、プルダウンメニューに当社取り扱い通貨ペアが表示されます。 表示希望の通貨ペアを左クリックにて指定いただきますと、通貨ペアが変更されます。**

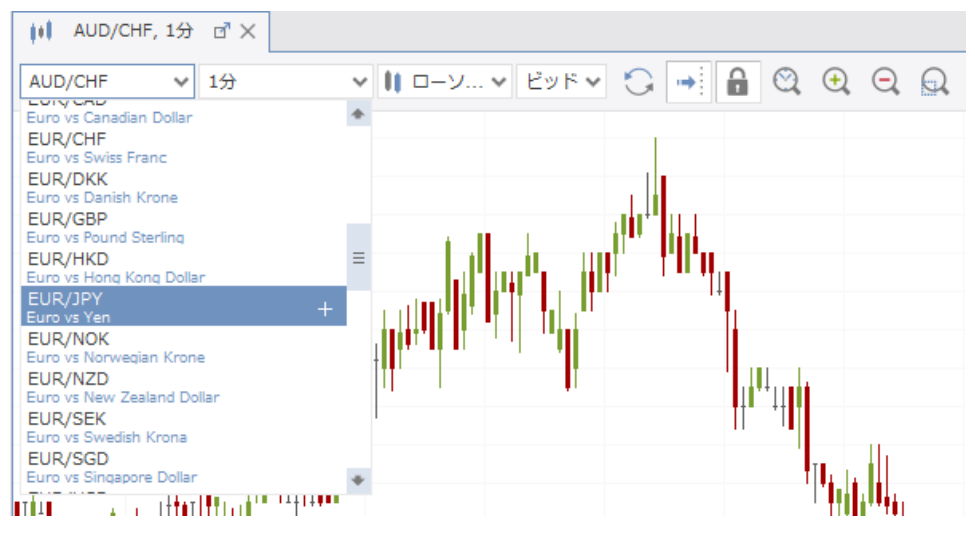

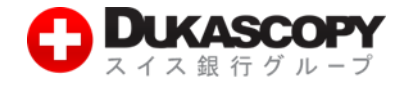

### **1.3 レイアウトを変更する**

**JForex では、レイアウトを自由自在にカスタマイズしてご利用いただけます。**

#### **❶『配置を変更』を利用する方法**

**タブの通貨ペア上で右クリック後、『配置を変更』より『順序表示』・ 『垂直表示』・ 『水平表示』を ご選択ください。**

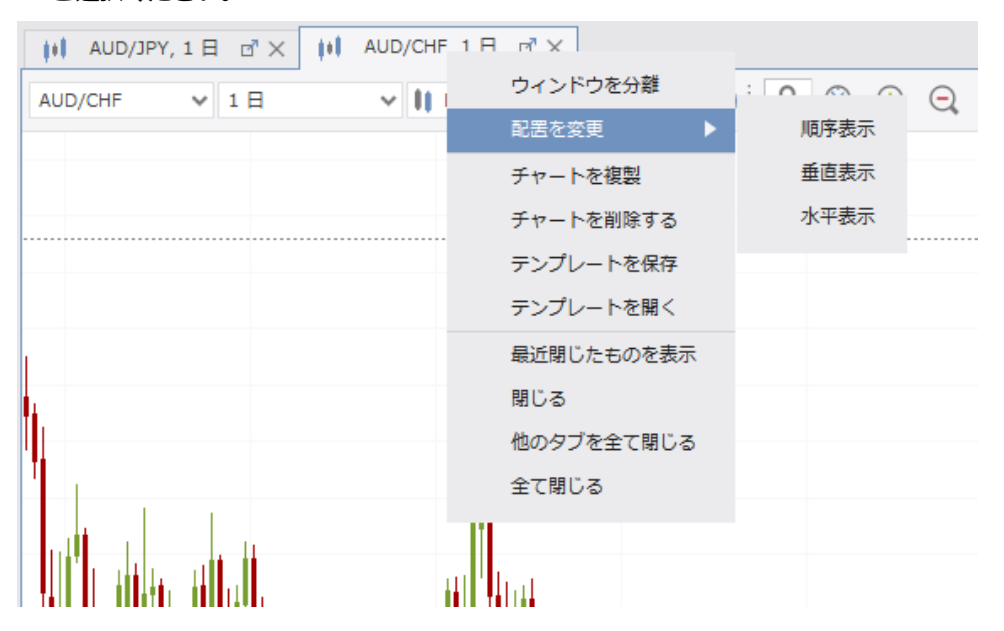

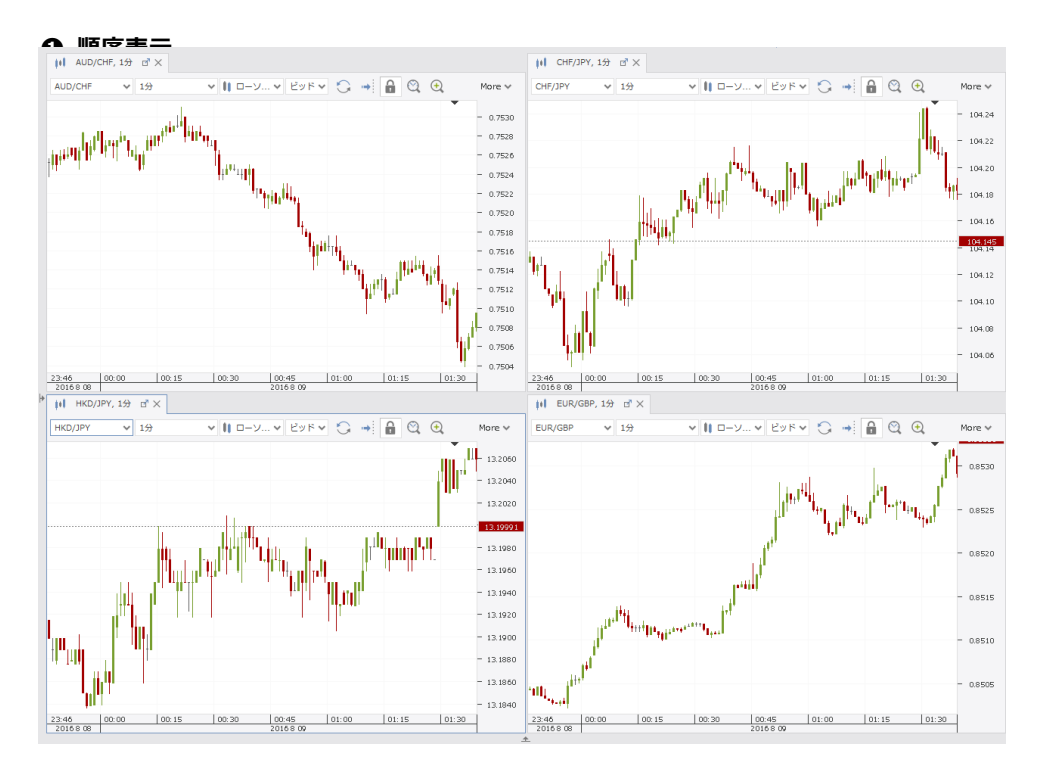

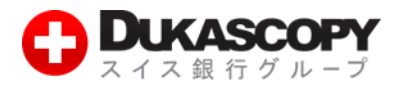

 **❷ 垂直表示**

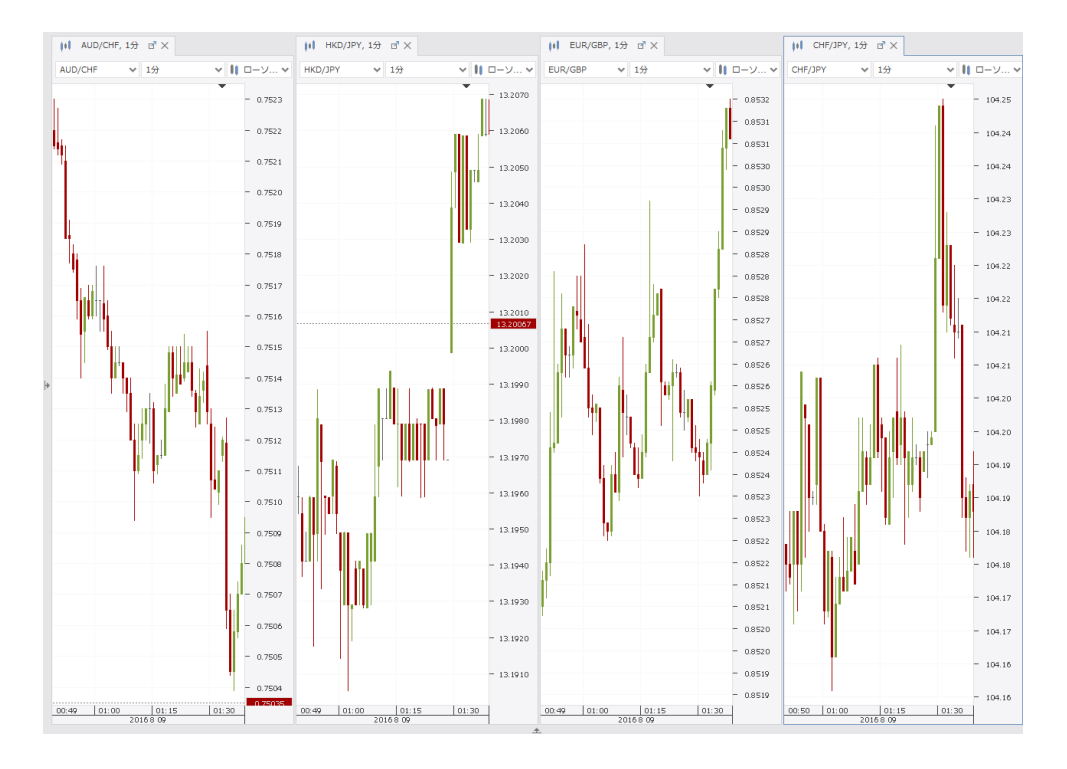

#### **❸ 水平表示**

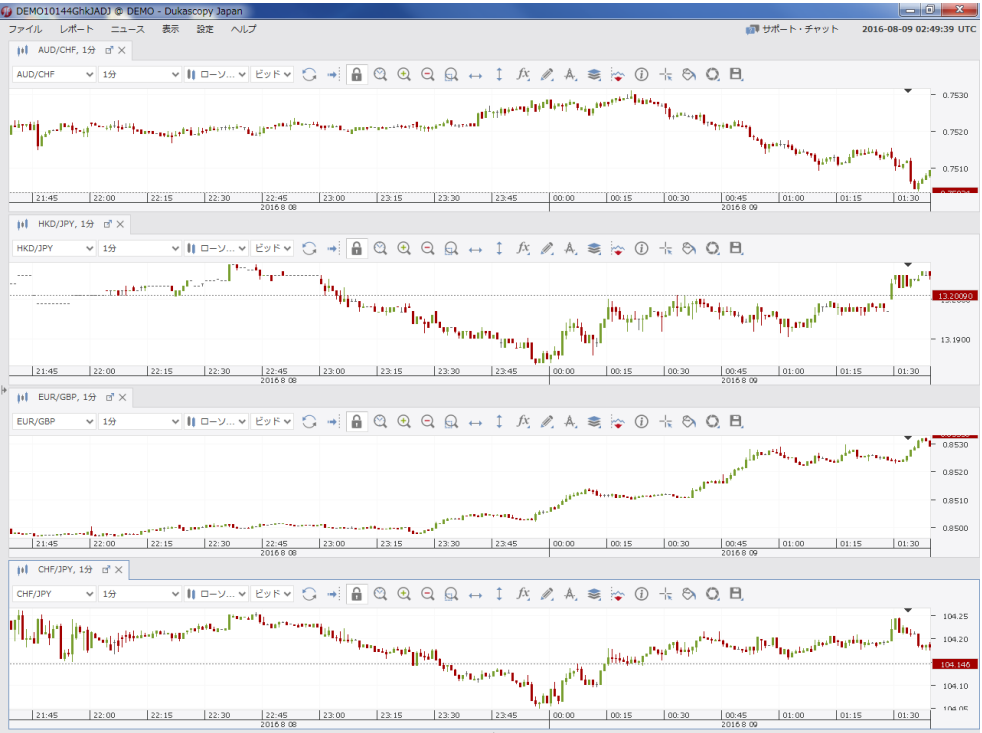

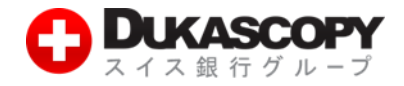

**❷ ドラッグで自由自在にカスタマイズ可能**

**タブ上の通貨ペアの上で、ドラッグされますと、以下のような緑色の画面が表示されます。 お好みの場所でドラッグをやめますと、自由自在にチャートのレイアウト変更が可能です。**

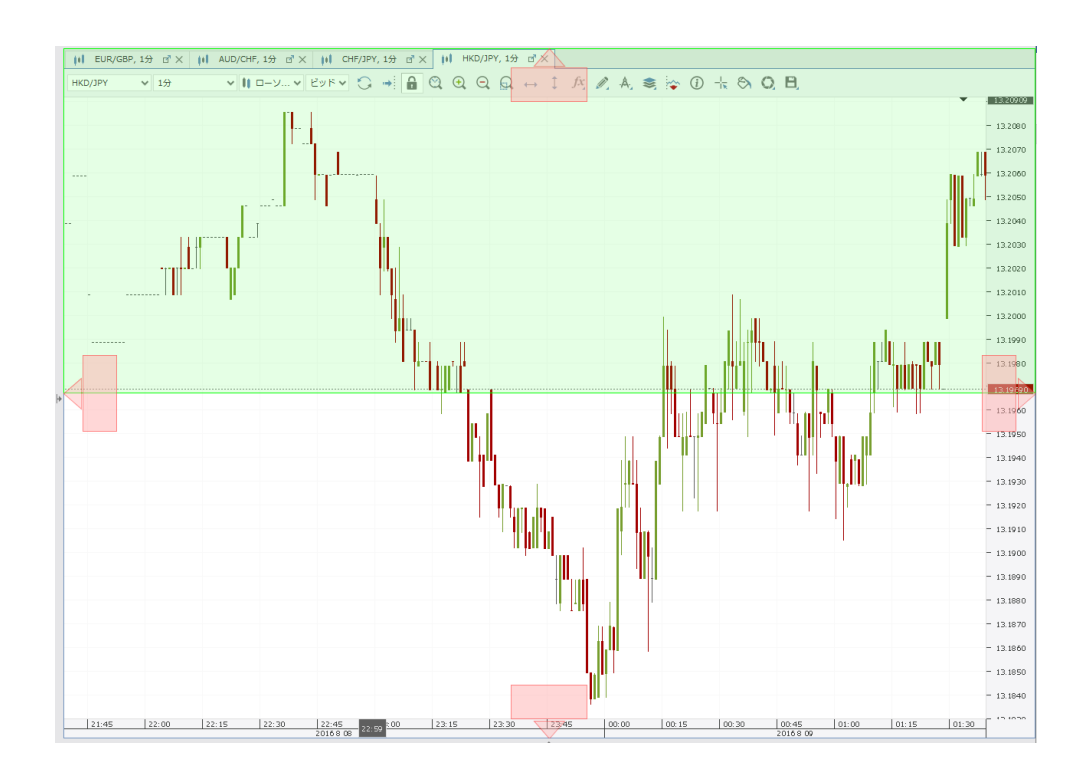

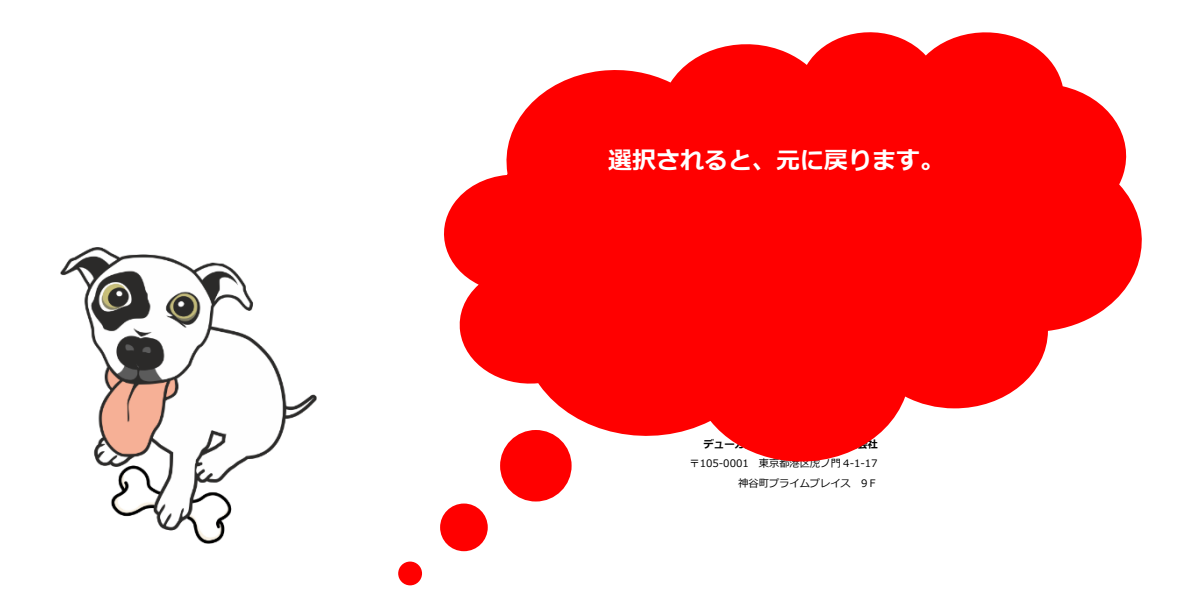

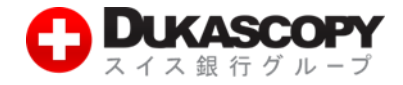

**2. インディケーター**

### **2.1 インディケーターを追加する**

**インディケーターを以下❶または❷の方法でチャート上に表示出来ます。**

**❶ ナビゲーターから追加する方法**

**『ナビゲーター』にあります『インディケーター』上で右クリック後、『展開』を左クリックにて 選択いただきます。『標準搭載』より表示したい、インディケーターをご選択下さい。 その後、選択された『インディケーター』上で右クリック後、『アクティブチャートに追加する』を 選択いただきますと、チャート上に追加されたインディケーターが表示されます。**

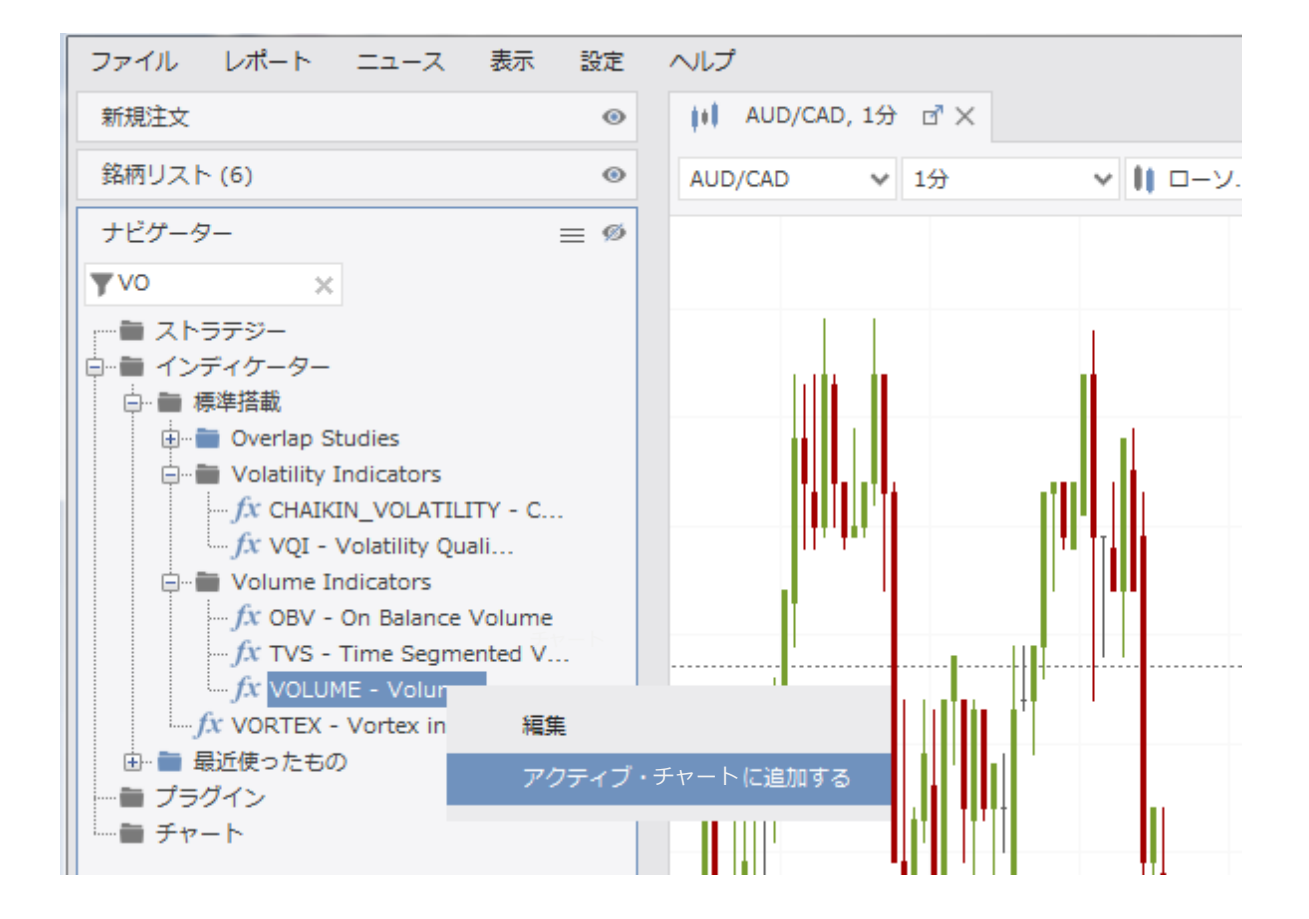

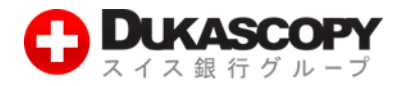

**❷『fx インディケーター』から追加する方法**

**チャート上にあります、『More』をクリック後、『fx インディケーター』>『インディケーターを追加』を 進んでいただきますと、『インディケーターを追加』画面が表示されます。**

**こちらからもインディケーターを追加していただけます。**

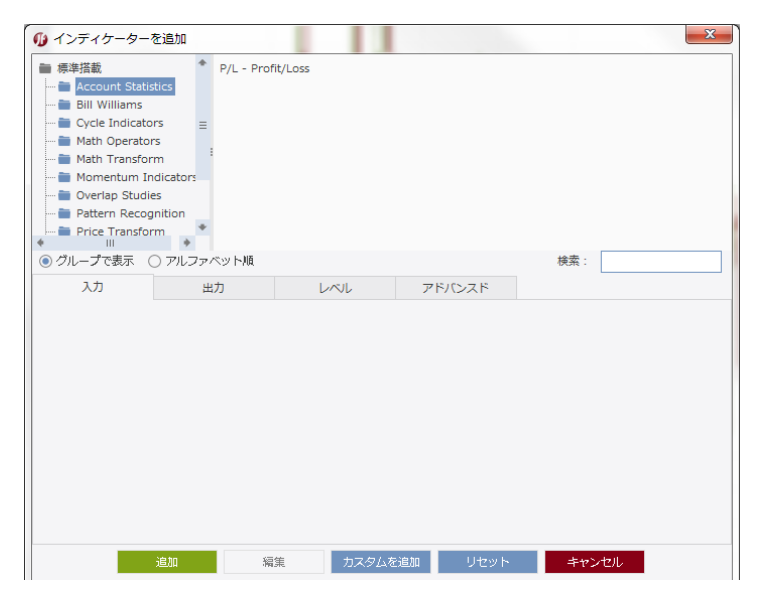

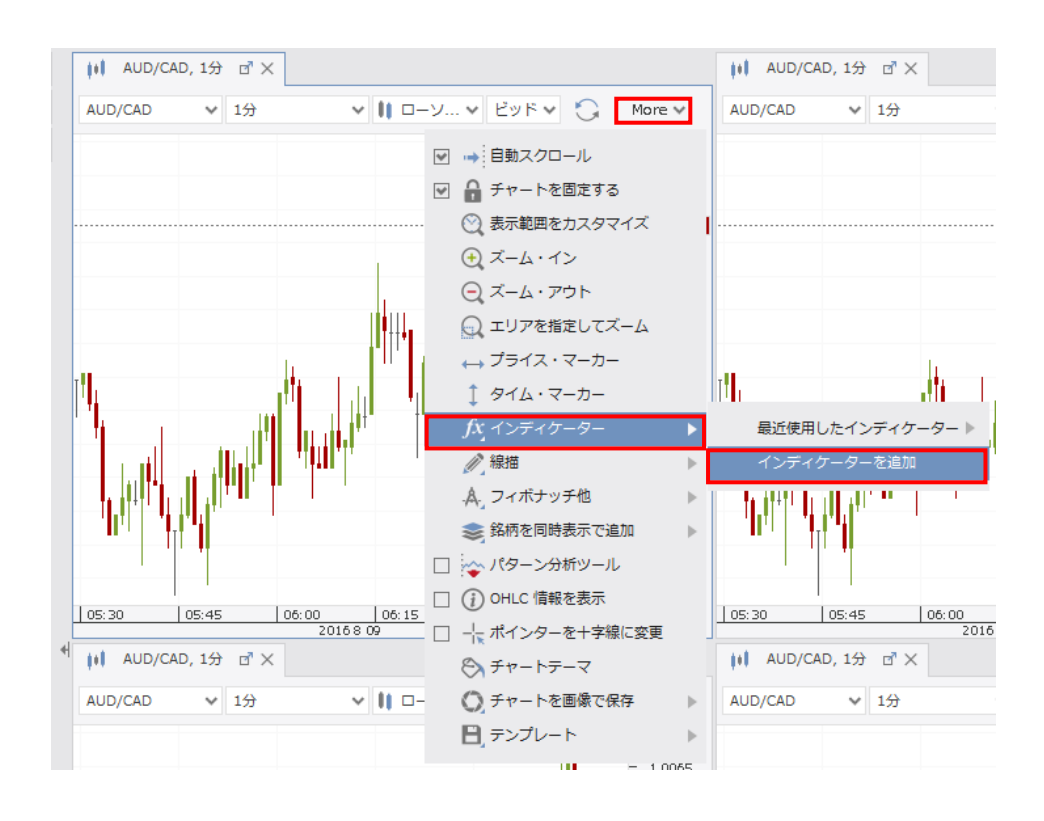

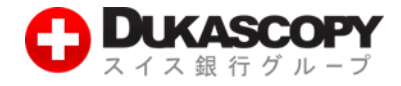

# **2.2 インディケーターの編集**

#### **❶ ナビゲーターから編集する方法**

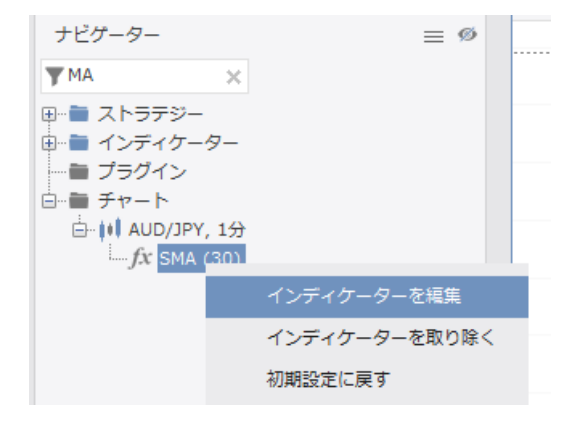

**『ナビゲーター』>『チャート』上にあります、 インディケーター(例:SMA)の上で右クリック後、 『インディケーターを編集』をご選択ください。 ❶が表示されます。こちらよりご変更ください。**

**❷ チャート上から直接行う方法**

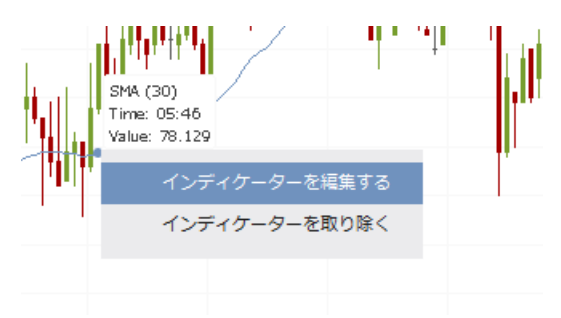

**チャート上にあります、インディケーター(例:SMA)の上で 右クリック後、『インディケーターを編集』をご選択ください。 ❶が表示されます。こちらよりご変更ください。**

#### **❶『インディケーターを編集』画面**

**こちらの画面より、線の色やスタイル、数値等を変更していただけます。**

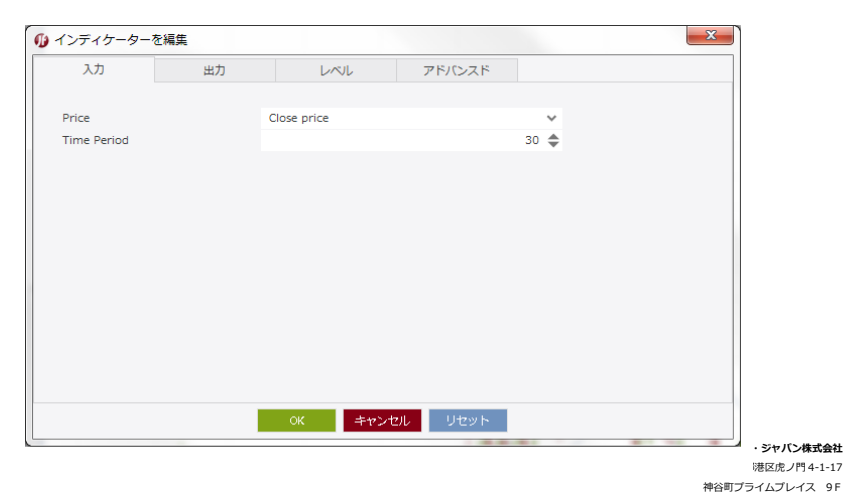

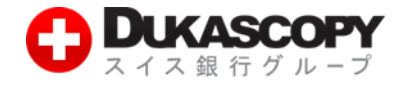

# **2.3 インディケーターの削除方法**

**❶ ナビゲーターから削除を行う方法**

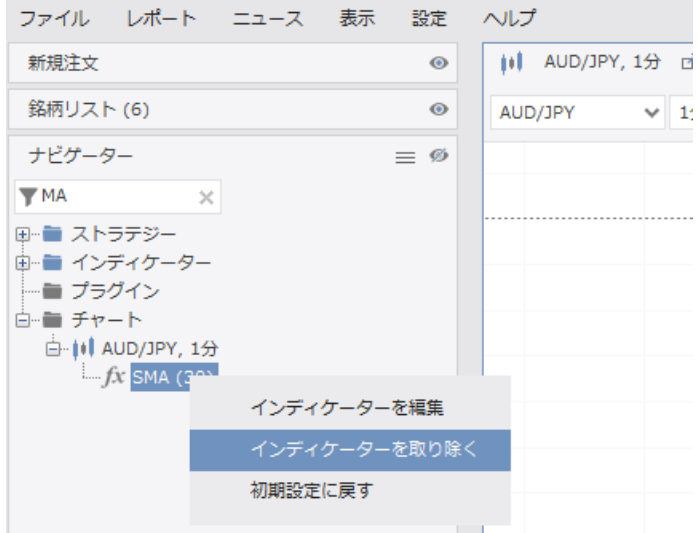

**『ナビゲーター』>『チャート』上にあります、 インディケーター(例:SMA)の上で右クリック後、 『インディケーターを取り除く』をご選択ください。**

#### **❷ チャート上から直接行う方法**

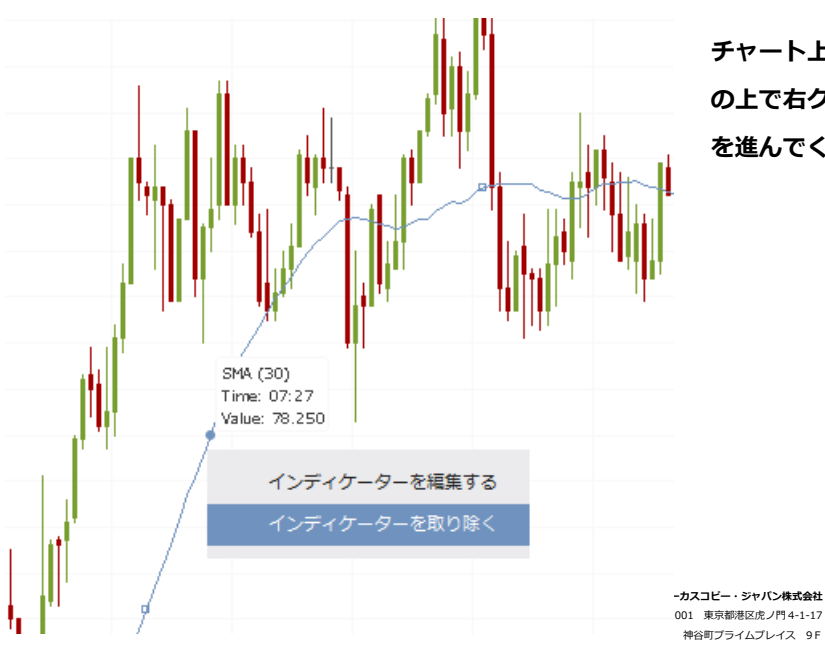

**チャート上にあります、インディケーター(例:SMA) の上で右クリック後、『インディケーターを取り除く』 を進んでください。**

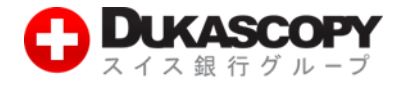

**2.4 チャート上に描画する**

#### **❶ 線描**

**チャート上の❶をクリックされますと、 『パーセント・ライン』等の線描が行えます。**

 ❶ **❷**

**❷ フィボナッチ他 チャート上の❷をクリックしていただきますと、 『フィボナッチ扇』等の描画が行えます。**

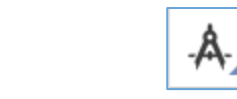

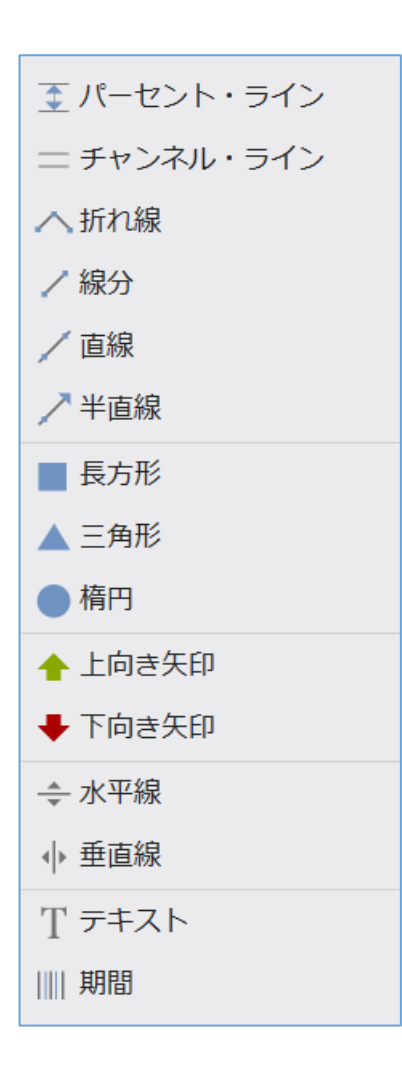

フィボナッチ扇 フィボナッチ円弧 フィボナッチ・リトレースメント フィボナッチ・タイムゾーン フィボナッチ・エクスパンション ギャン・アングル ギャン・ピリオド アンドリューズ・ピッチフォーク

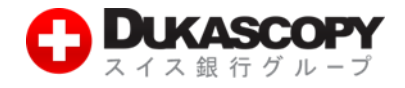

## **2.5 背景色を切り替える**

#### **❶『暗色のテーマ』に切り替える**

**JForex 画面左上、『設定』>『テーマ』>『暗色のテーマ』にて背景色を暗色に切り替えていただけます。**

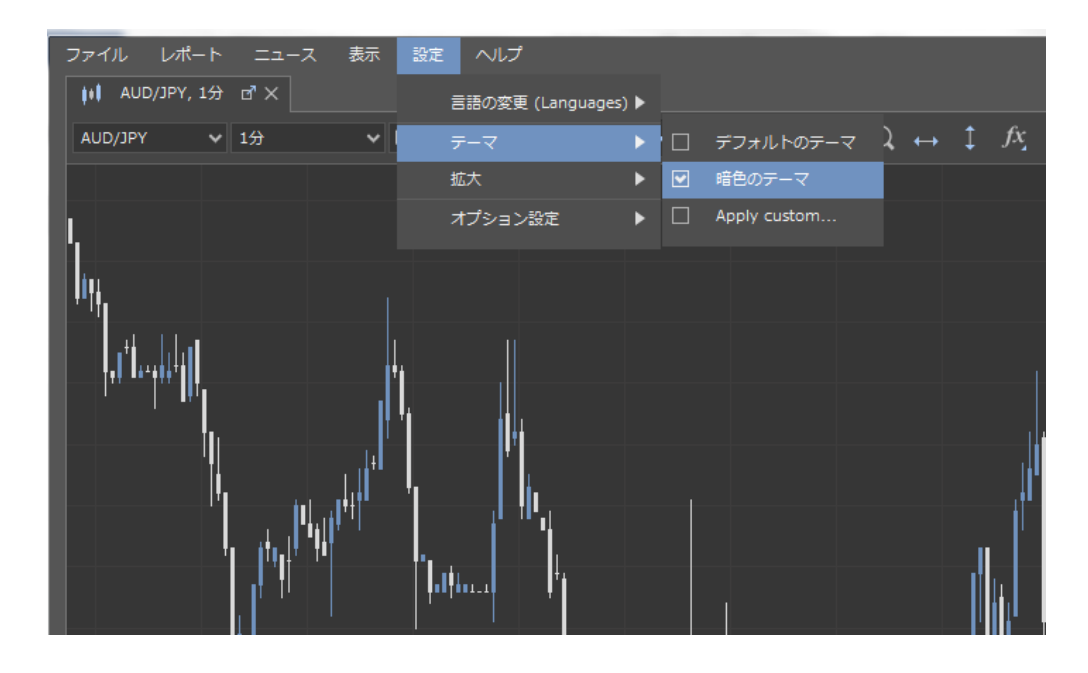

**❷『チャートテーマ』から変更する方法**

**チャート上の❶をクリック後、『テーマ』画面左側、『Common』>『Background』にてお好みの色を選択後、 『OK』をクリックしていただきますと、チャートの背景色が切り替わります。**

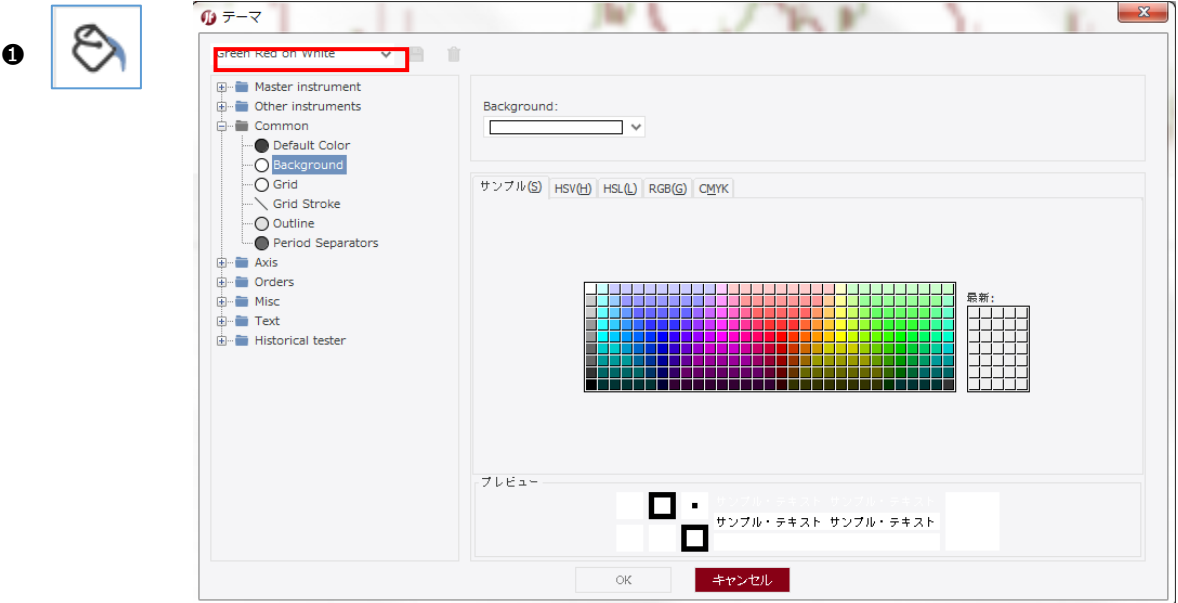

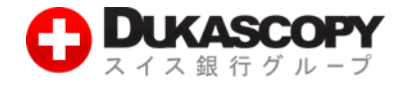

### **2.6 チャートテーマの保存と削除**

**『チャートテーマ』では、お客様が背景色の色等、カスタマイズされたテーマに名前をつけ、保存をすることが可能です。 【保存方法】**

**❶『テーマ』画面左側、『Master instrument』から『Historical tester』までの項目をお好みに変更後、**

**画面左上、赤色に囲った部分(例:Dukascopy)にお客様ご自身で名称をご入力ください。**

**❷ 名称入力後、右側に表示されているフロッピーディスクのアイコンをクリックしてください。**

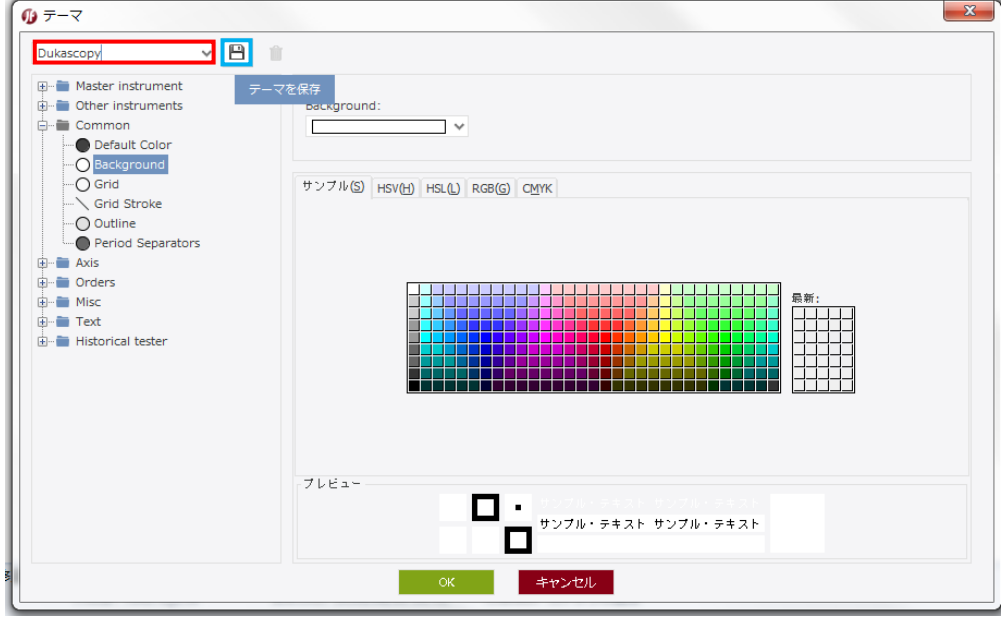

**【削除方法】**

**『テーマ』画面左上、名称右側にあります、ゴミ箱アイコンをクリックしていただきますと、削除することが可能です。**

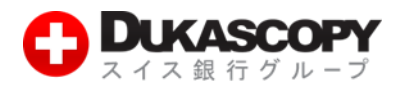

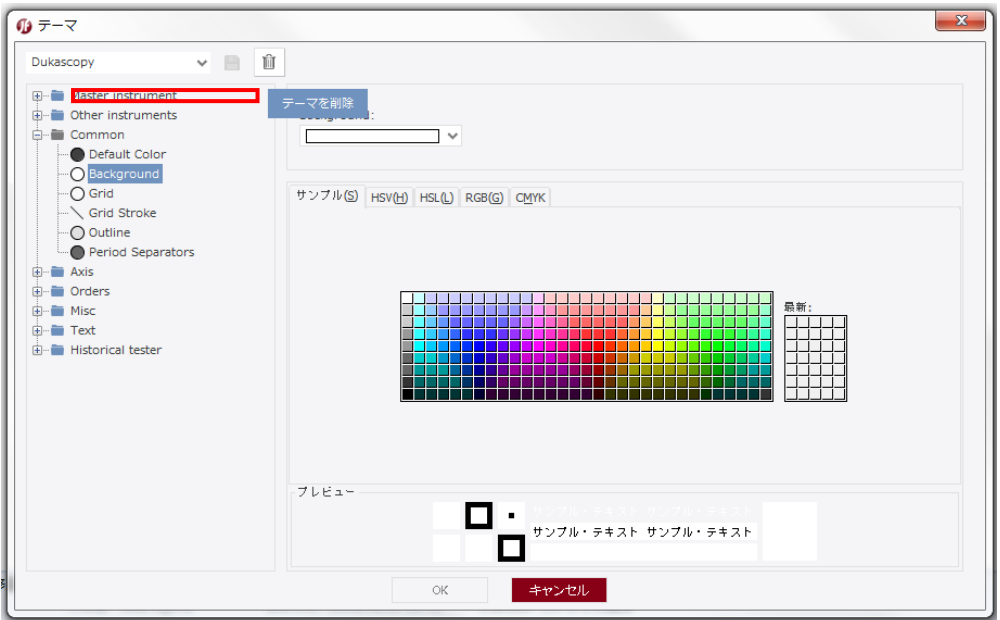

# **2.7 テンプレートの保存**

**JForex では、お客様がカスタマイズされたチャートの構成を保存することが出来ます。**

- **❶ 保存する場合には、チャートの❶をクリックの上、『テンプレートを保存』をクリックしてください。**
- **<sup>2</sup> 『場所を指定して保存』にて保存場所を指定後、『ファイル名』に名称を指定後、『保存』をクリックしてください。**

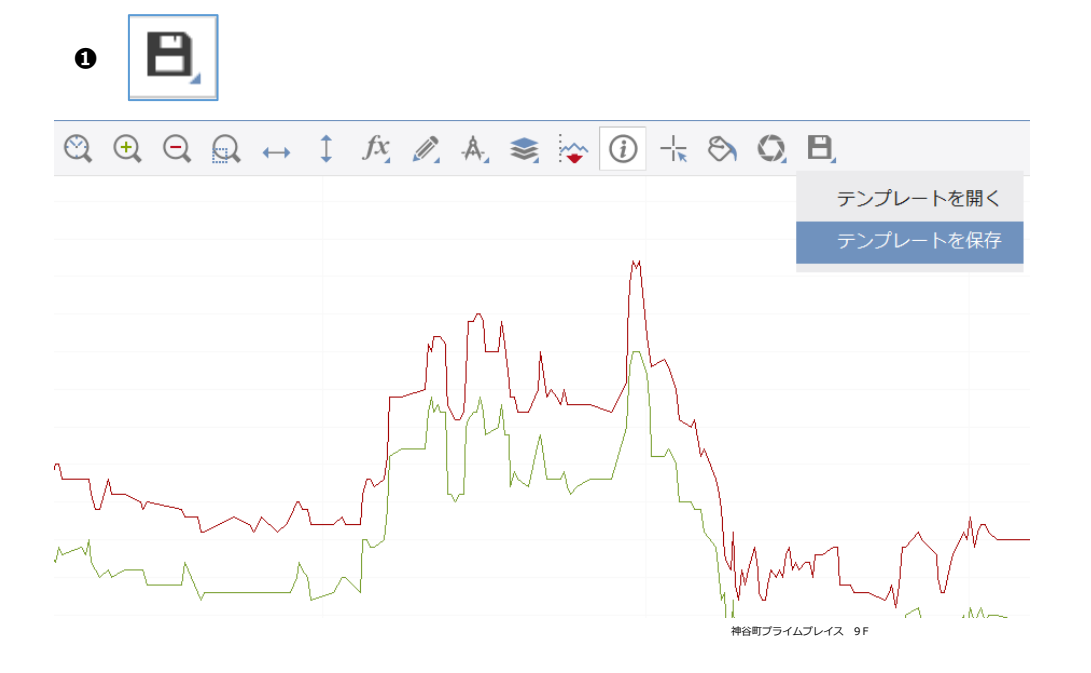

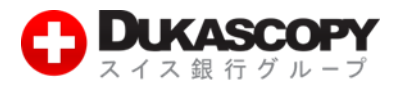

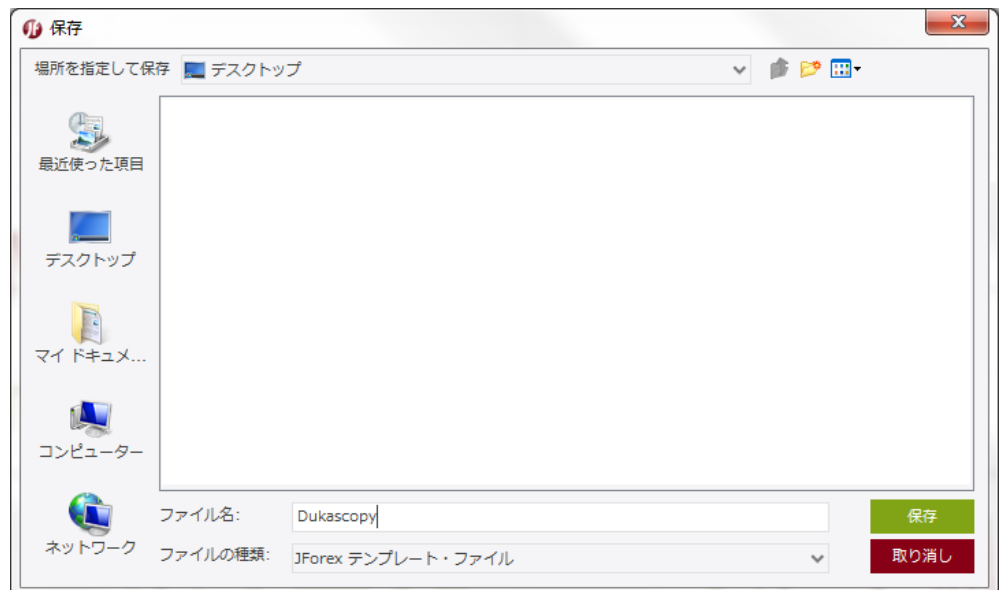

# **2.8 保存したテンプレートを開く**

**❶ チャートの❶をクリックの上、『テンプレートを開く』をご選択ください。**

**❷『参照』より保存先を選択の上、ファイル名を指定の後、『開く』をクリックしてください。**

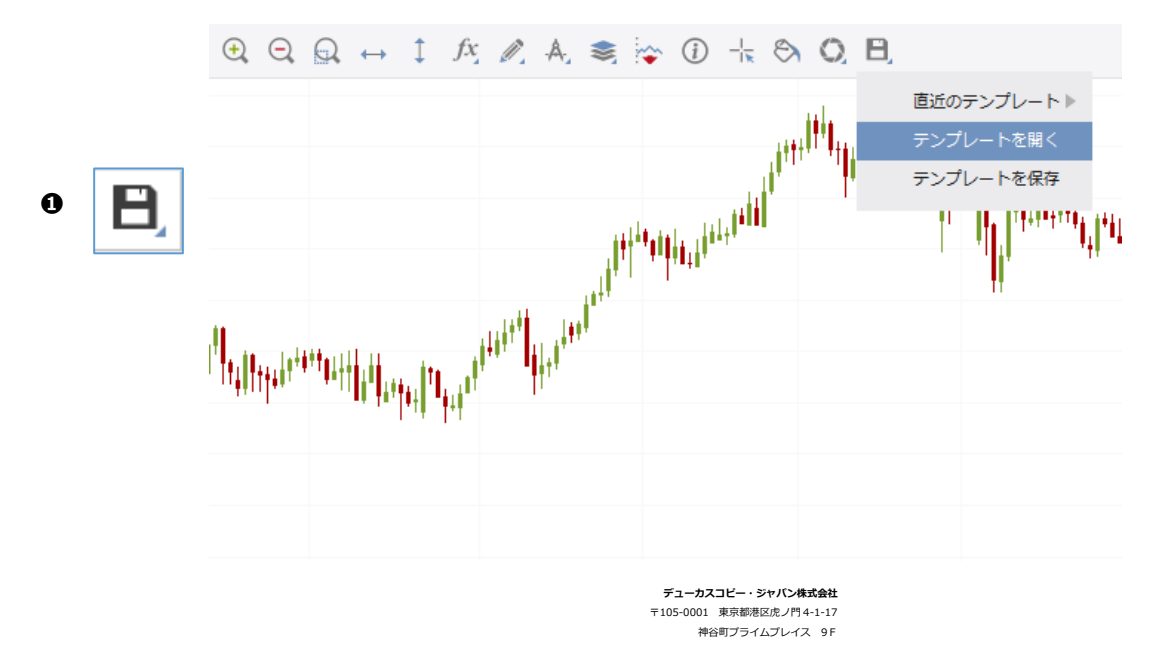

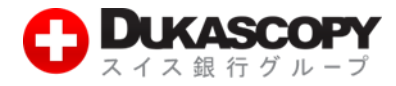

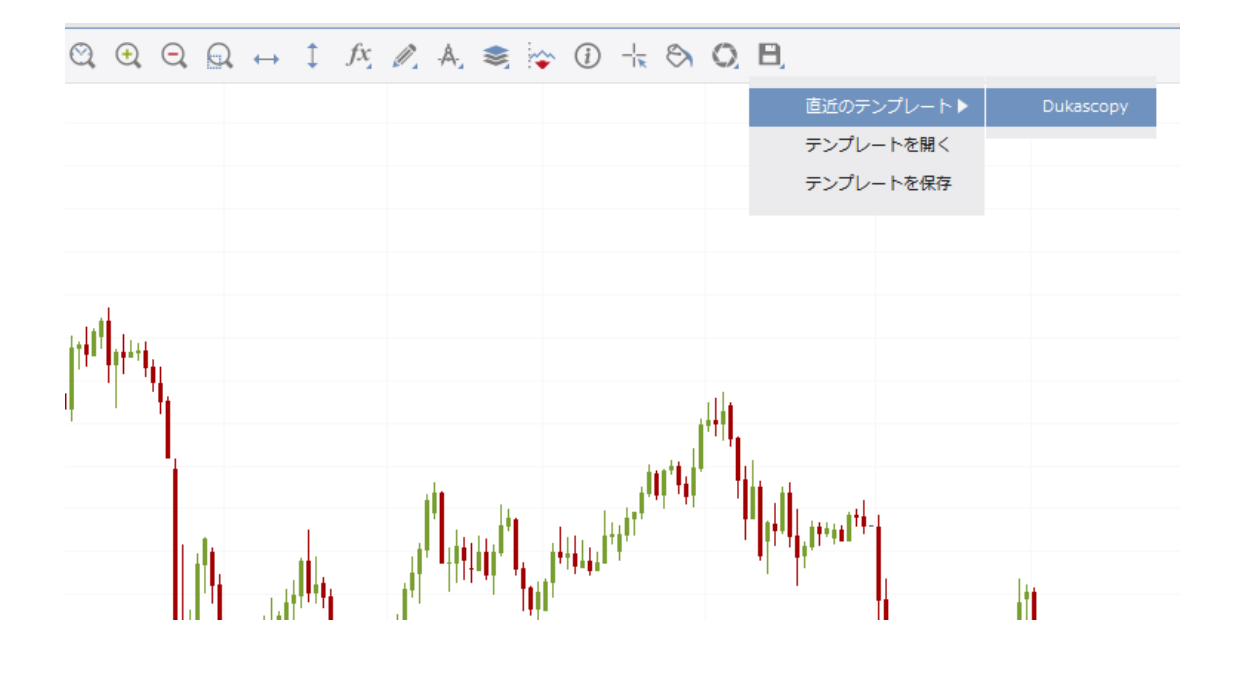

**※ 利用頻度の多いテンプレートは、『直近のテンプレート』からも開いていただけます。**